## **Rich Black Trap**

A Rich Black is created by adding another ink to a dark color (usually Black) to create a darker effect.

When the Rich Black objects are created on a separate layer, they will appear as a color overlay because they are overprint objects. However, by default, Illustrator doesn't preview overprints. To see what the Rich Black objects will look like when printed, use one of these methods:

- Use the [preview f](https://workflowhelp.kodak.com/display/PT/Preview+workflow)unctionality in the Prinergy Tools Eye Tool ( **Prinergy > Eye > Preview** ).
- Use Illustrator's **Separations Preview** with **Overprint Preview** enabled.
- From the **View** menu, select **Overprint Preview**.

**Note**: [Ink Manager](https://workflowhelp.kodak.com/display/PT21/Ink+Manager+workflow) must be updated before using this tool.

1. Launch Adobe Illustrator and open the document requiring a rich black trap, such as the one illustrated here:

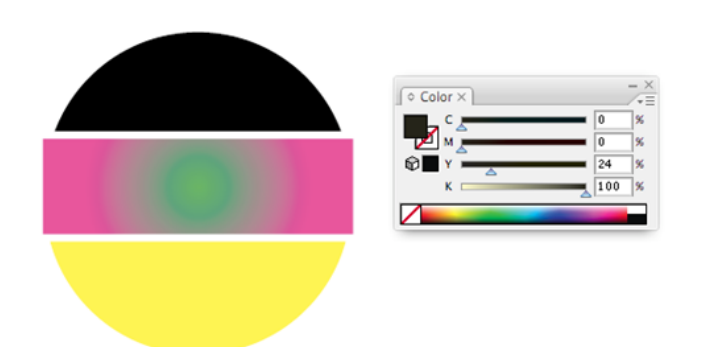

- 2. In the Illustrator menu bar, go to the Window menu, and select **Prinergy > Trap > Rich Black**.
- 3. In the Rich Black dialog box, set the parameters for the Rich Black Trap.

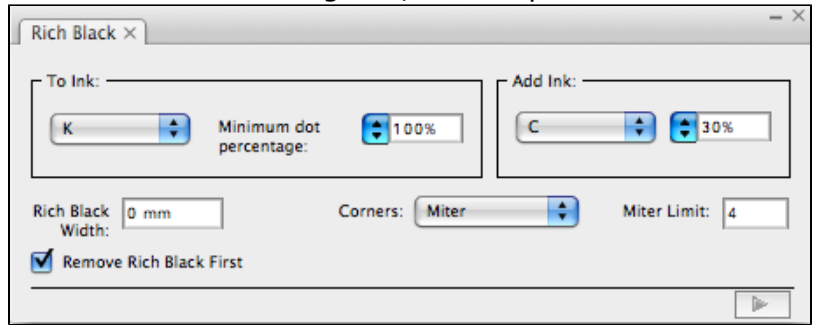

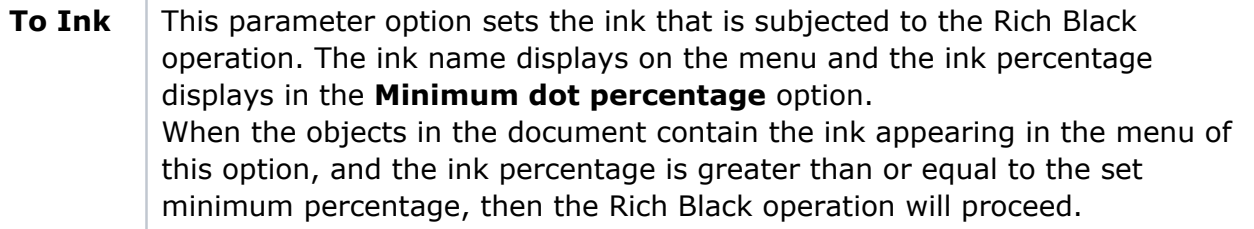

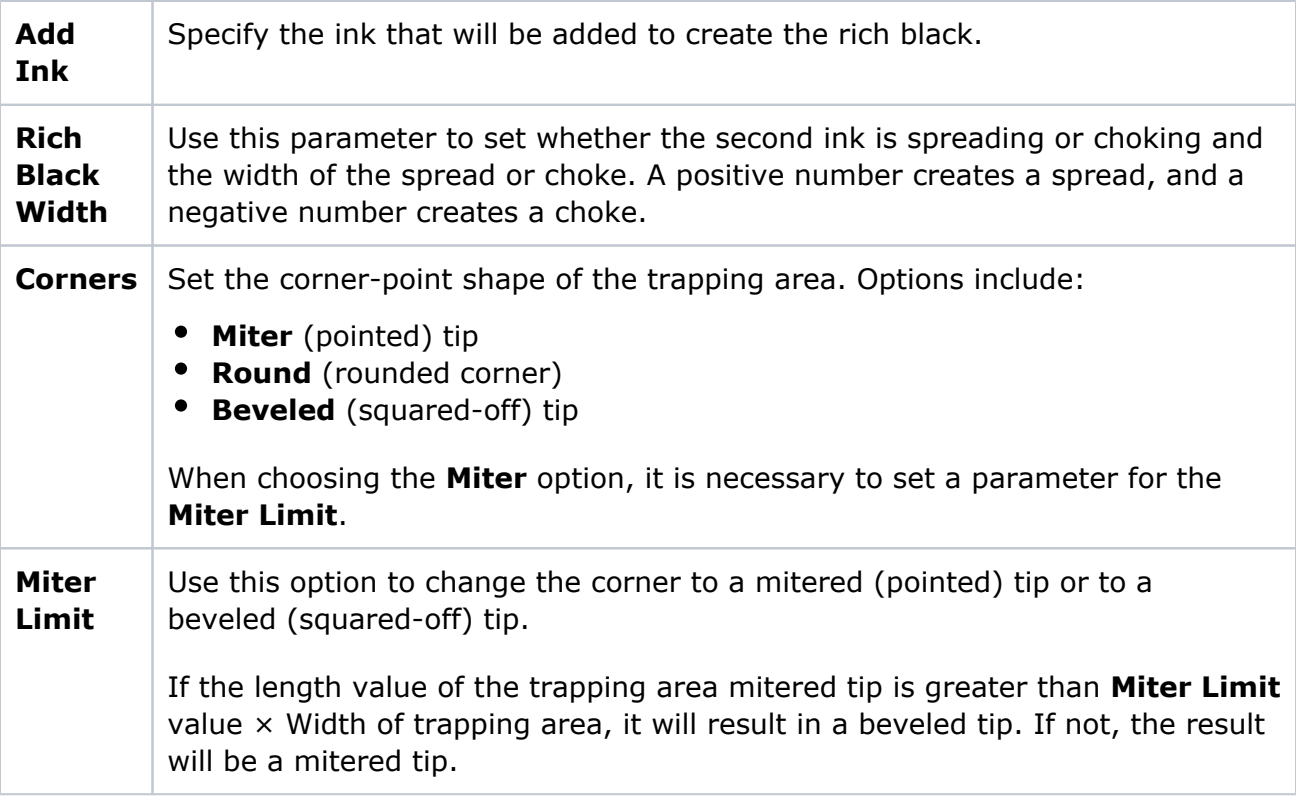

4. After setting the parameters, click the execute button in the lower-right corner of the palette.

The system will automatically generate a 30%C under the 100% K. This object will be put on a separate Illustrator layer for easy modification or deletion.

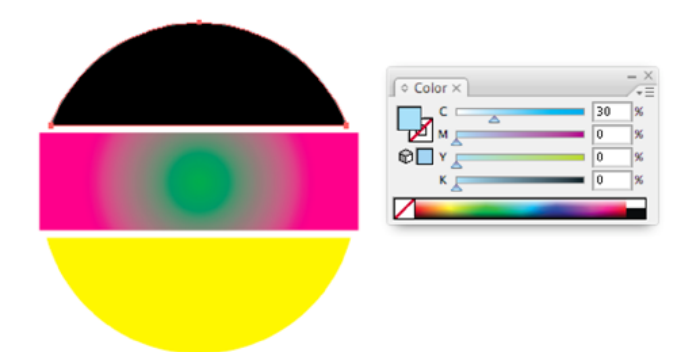